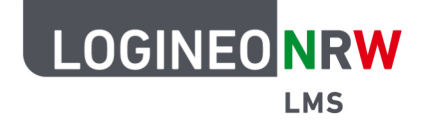

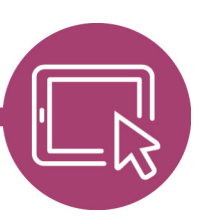

## **LMS – Das Lernmanagementsystem für NRW**

# **Brockhaus im LOGINEO NRW LMS nutzen**

Die Brockhaus-Anbindung ermöglicht es, Artikel der Brockhaus-Enzyklopädie in LOGINEO NRW LMS zu verwenden. Dazu muss vorab einmalig (z.B. durch eine(n) Administratorin/Administrator, aber mindestens eine(n) Trainerin/Trainer) eine initiale Aktivität ("Externes Tool") an einer für alle Kolleg\*innen zugänglichen Stelle angelegt werden, die als Anmeldung bei Brockhaus fungiert. Diese Aktivität kann das Kollegium nutzen, um sich einen gewünschten Artikel in Form einer Webadresse (URL) zu kopieren und in eigene Kurse einzubinden.

Dabei spielt es keine Rolle, an welcher Stelle diese initiale Anmelde-Aktivität eingerichtet wird. Sinnvoll ist hierfür z.B. das Lehrerzimmer, auf das nur die Lehrkräfte einer Schule Zugriff haben.

### **Die Schritte 1 bis 4 sind einmalig in einem beliebigen Kurs (hier: Lehrerzimmer) von einer/m Administratorin/Administrator (Trainerin/Trainer) durchzuführen:**

- 1. Schalten Sie in einem beliebigen Bereich des "Lehrerzimmers" in LOGINEO NRW LMS den "Bearbeiten-Modus" ein.
- 2. Klicken Sie auf "Aktivität oder Material anlegen" und wählen Sie "Externes Tool" aus.

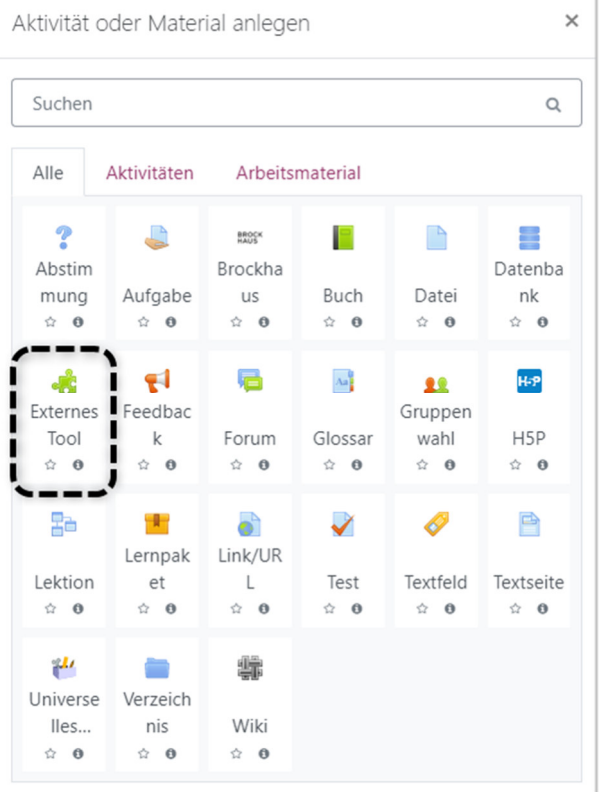

LOGINEO NRW ist ein Projekt des Ministeriums für Schule und Bildung des Landes Nordrhein-Westfalen.

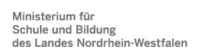

www.logineo.nrw.de

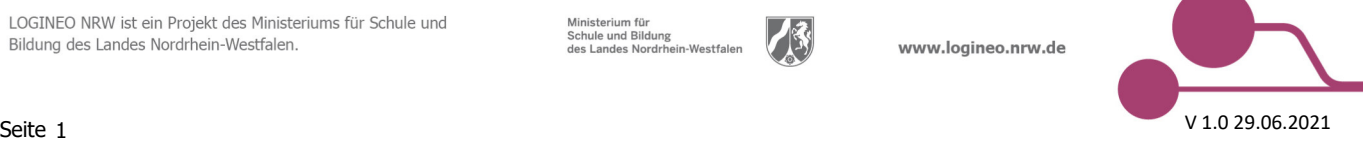

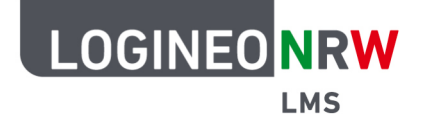

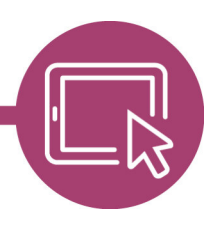

## **LMS – Das Lernmanagementsystem für NRW**

- 3. Im Anschluss muss ein Name für das externe Tool (z. B. Brockhaus Einstieg) vergeben und bei "Vorkonfiguriertes Tool" im Pull-Down-Menü "Brockhaus" ausgewählt werden.
- 4. Durch Klick auf "Speichern und zum Kurs" wird der "Bearbeiten-Modus" ausgeschaltet.

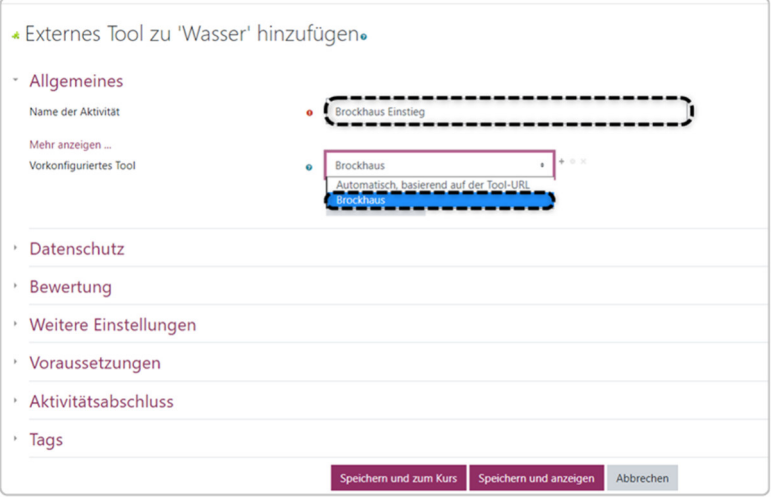

#### **Die nun folgenden Schritte sind von den Kolleg\*innen durchzuführen, die einen Artikel aus dem Brockhaus in ihren Kurs einbinden möchten:**

- 5. Mit Klick auf die zuvor im Lehrerzimmer erstellte Aktivität öffnet sich die Startseite des Brockhaus in einem neuen Fenster oder Tab. Klicken Sie auf "Nachschlagewerke". Geben Sie in der Suchmaske den gewünschten Suchbegriff ein und suchen Sie nach einem Artikel (z.B. "Wasser"). Markieren und kopieren Sie die URL zum Artikel im Browserfenster und schließen Sie das Fenster bzw. den Tab.
- 6. Schalten Sie im gewünschten LMS-Kurs den "Bearbeiten-Modus" ein und klicken Sie in einem Themenblock auf "Aktivität oder Material anlegen". Wählen Sie wieder "Externes Tool" aus, vergeben Sie einen Namen (z. B. "Brockhaus-Artikel Wasser") und fügen Sie bei "Tool-URL" die zuvor kopierte URL ein.

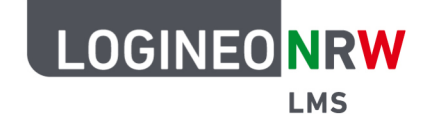

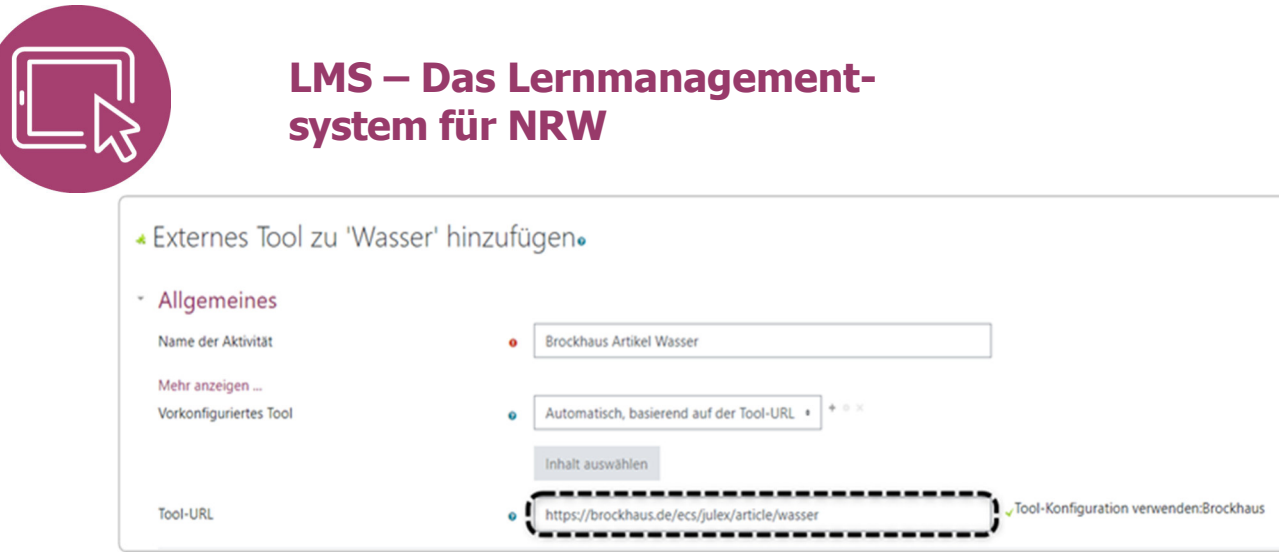

- 7. Durch Klick auf "Speichern und zum Kurs" wird der "Bearbeiten-Modus" ausgeschaltet. Die Aktivität "Brockhaus-Artikel Wasser" kann nun genutzt werden. Dabei öffnet sich jeweils ein neues Fenster bzw. ein neuer Tab.
- 8. Für jede weitere Nutzung eines Brockhaus-Artikels verfahren Sie wie ab Punkt 5 beschrieben.